## How to View Rejections on the TPS Client Website

Once you have submitted claims using SimpleClaim, you will want to monitor any rejections on the website.

 There is a notification of any rejections on the Home Page. My Work Flow - Daily Tasks

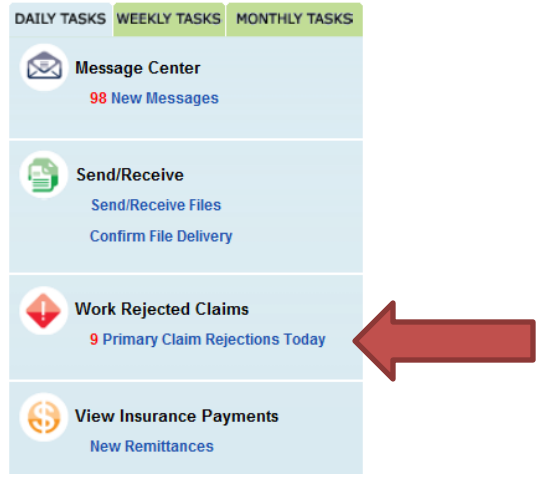

Click this link to view rejections. It will show claims for the last several days.

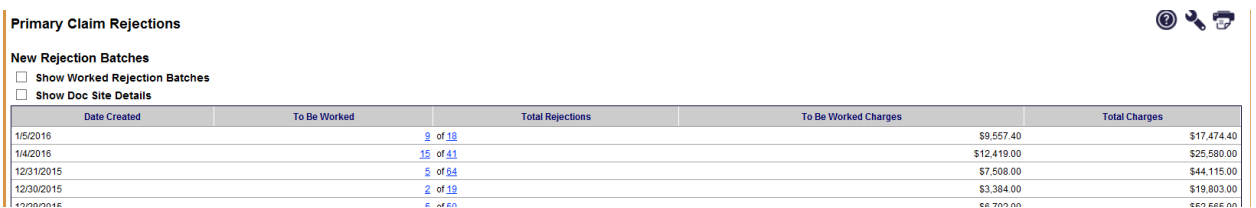

 Here you can drill down into this list and see the individual rejections for claims. Clicking on the numbers on this screen will give you a list of rejected claims and their rejection messages. From here, you will want to go back into SimpleClaim, find the claim in the Claim Archives in SimpleClaim, Edit the claim and resubmit.